## Sign up for a Bourgade Catholic Canvas account as a Parent or Guardian 2016

Bourgade Catholic faculty are using **Canvas**, a Learning Management system, to post student grades. Additionally teachers may also use Canvas to post assignments and class materials, which you, as a parent or guardian, will be able to see along with the grades.

### *\* Before starting, you will need your student's Canvas login and password. Please ask your student for this information or have them enter the information for you during sign up.*

Note: The initial sign up must be done from a computer (not a mobile device).

#### 1. Open Canvas URL

From any web browser go to <https://bourgadecatholic.instructure.com/> or click on the Canvas icon on the school website.

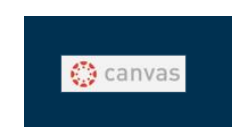

2. Click to Register - Please Click the Parent of a canvas user? Click Here for an Account**.**

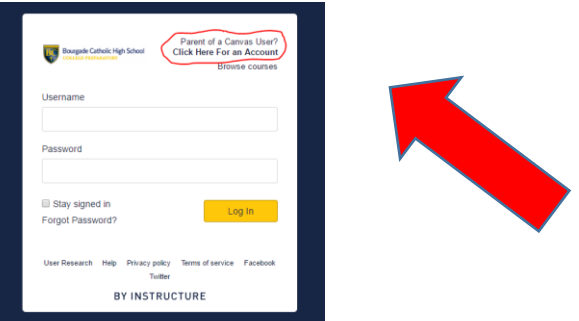

#### 3. Enter Contact information

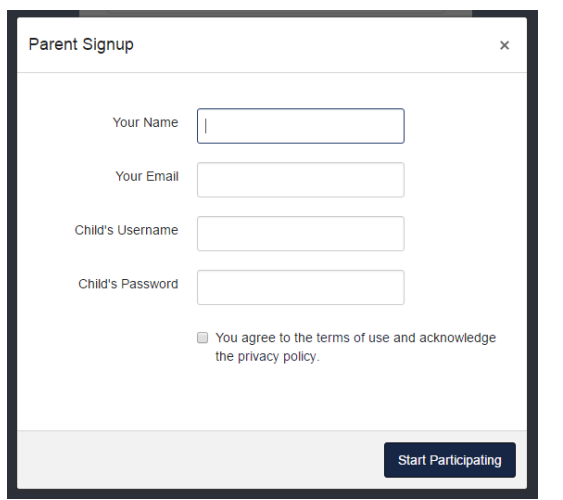

Enter the following information:

- 1. Enter your name in the name field.
- 2. Enter your email in the email field.
- **3.** Enter your child's username in the child's username field. **This will be their school email address**
- 4. Enter your child's Canvas password in the child's password field.
- 5. Agree to the terms of use by clicking the **You agree to the terms of use** check box.
- 6. Click the **Start Participating** button

#### 4. Use Canvas

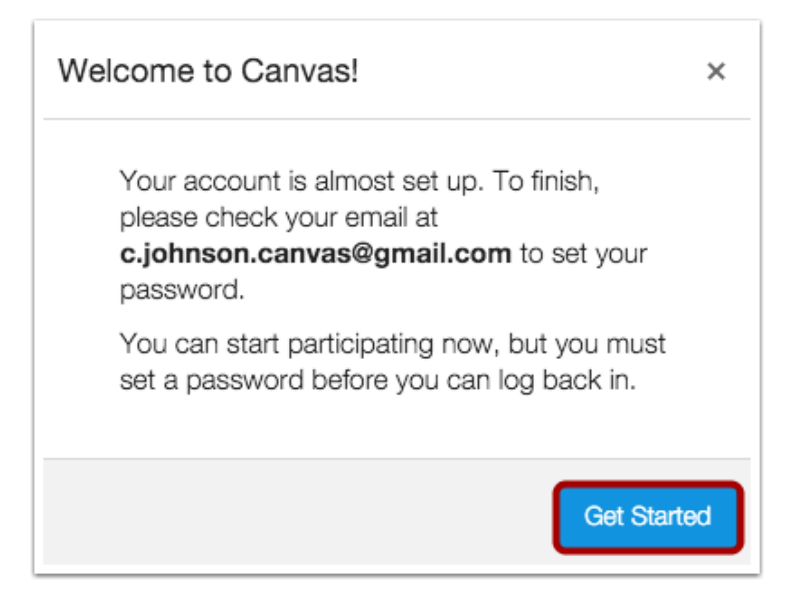

Substitute your email address for  $c$ .johnson.canvas@gmail.com in the above screenshot.

While your account is not entirely set up, you can begin participating in Canvas immediately by clicking the **Get Started** button. To finish registering for Canvas, log into your email account.

## 5. Complete Registration Process

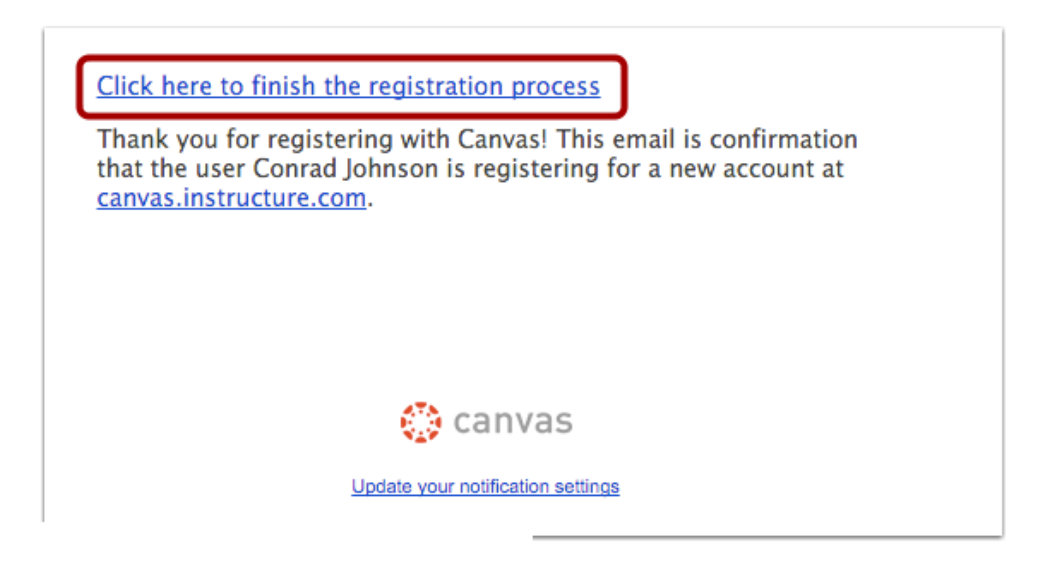

Open the email from Instructure Canvas. Click the link provided to visit the URL and complete the registration process.

# 6. Register for a Parent Account

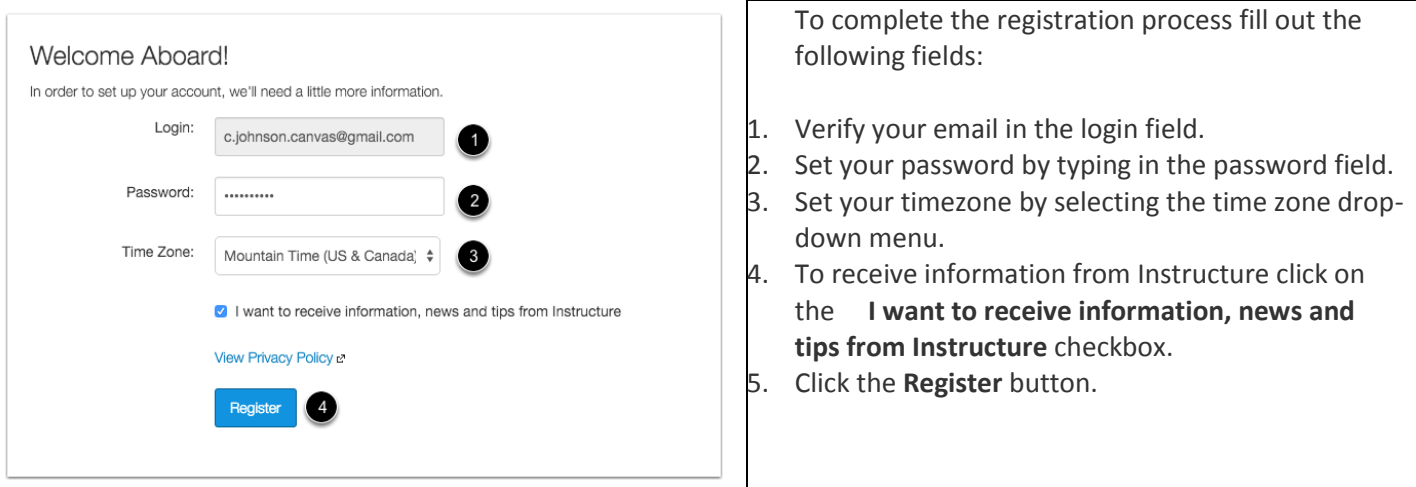

## 7. View Dashboard

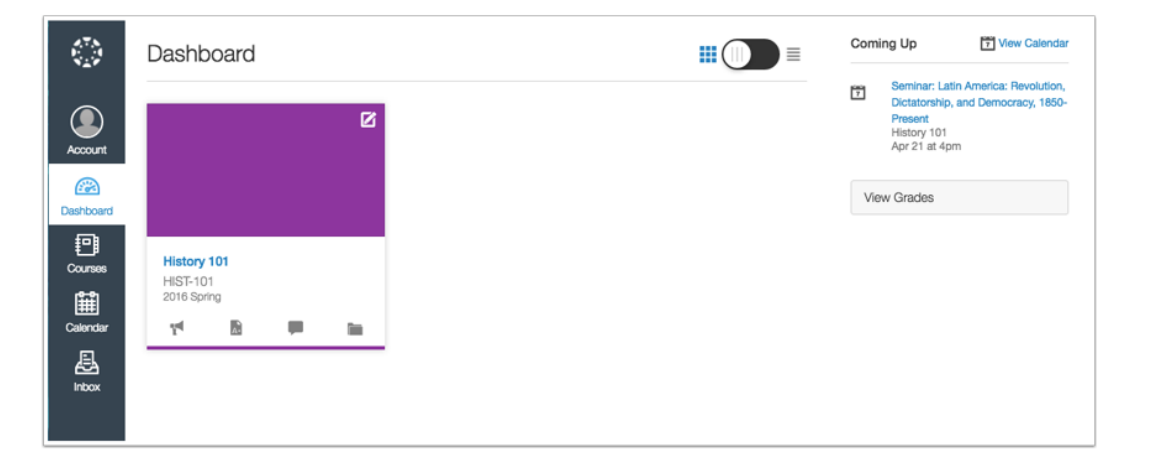

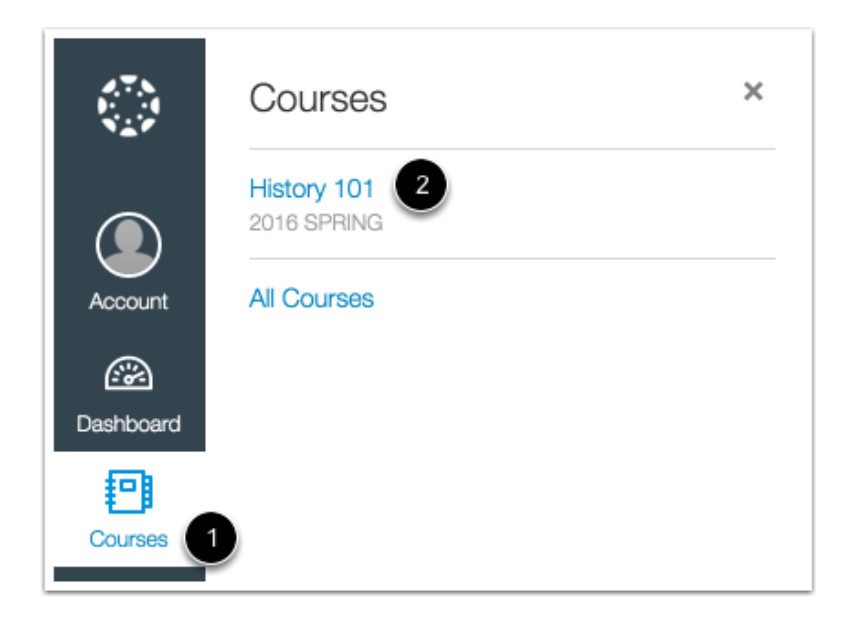

In Global Navigation, click the Courses link [1], then click the name of the course [2].

8. If you have another student at Bourgade Catholic, you need to add them by following the instructions below.

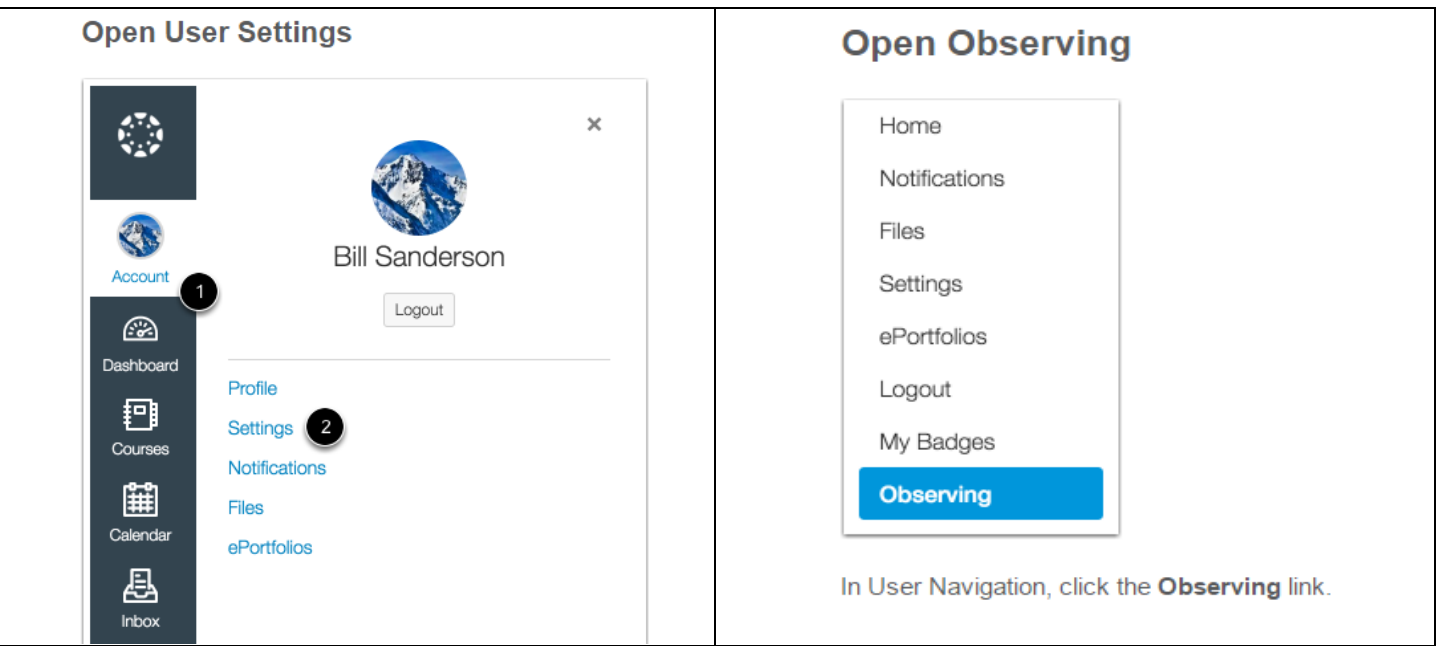

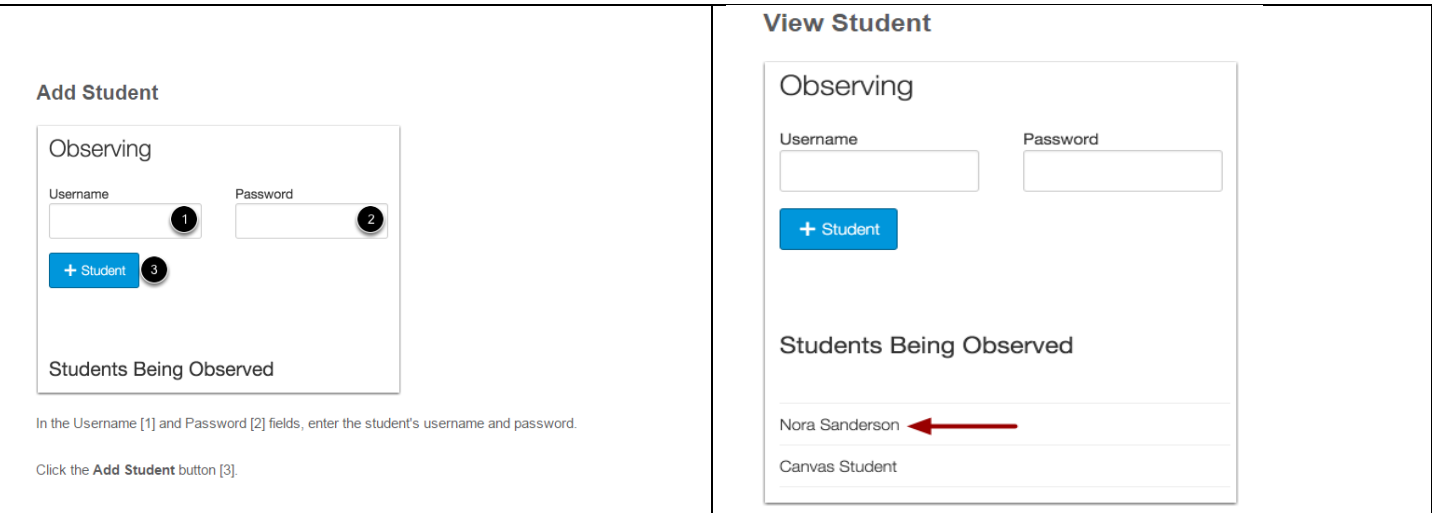

View the new student you are observing.